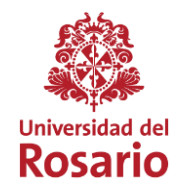

## **REMOTE ACCESS CLASSES ENTRY INSTRUCTIONS**

## 1. Enter our institutional portal [https://www.urosario.edu.co](https://www.urosario.edu.co/)

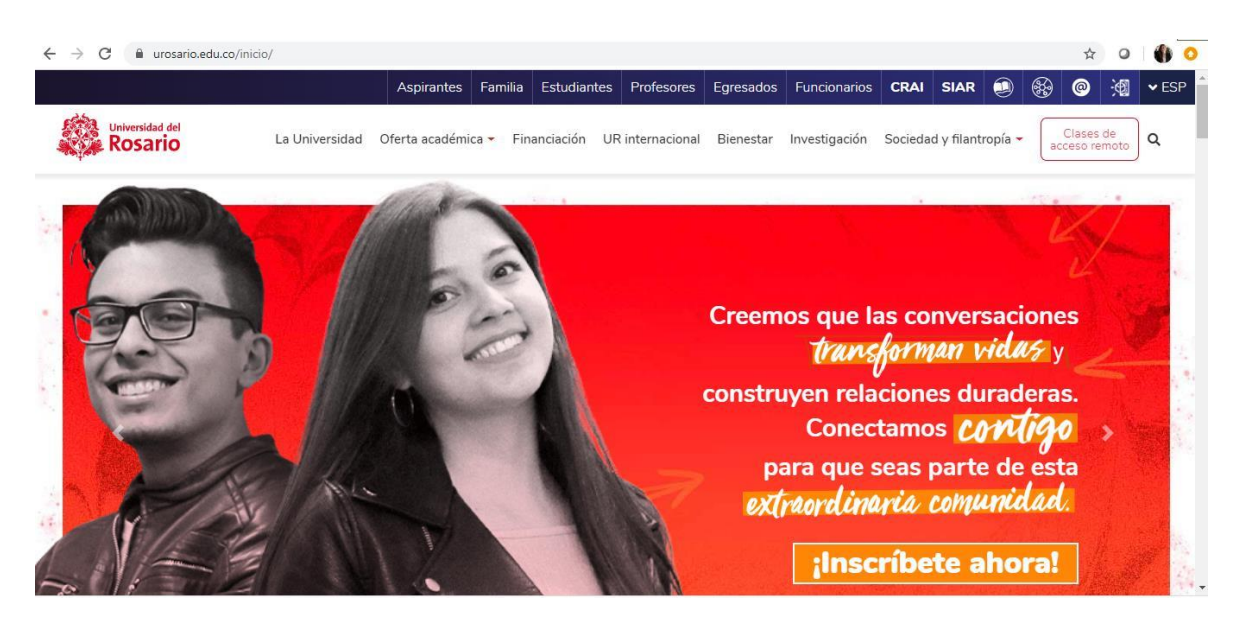

2. Enter "**Remote access classes**" in the upper right side.

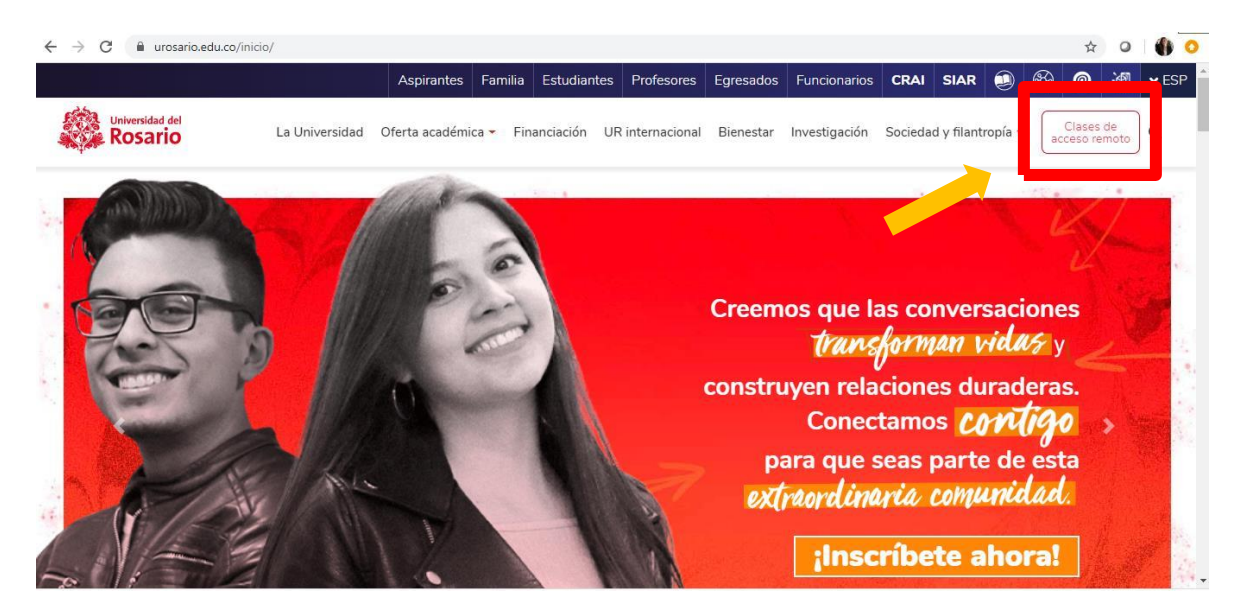

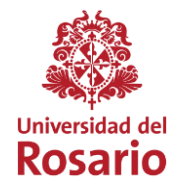

3. Once you are on the Microsite, locate the button **"Access your virtual classroom "** at the bottom.

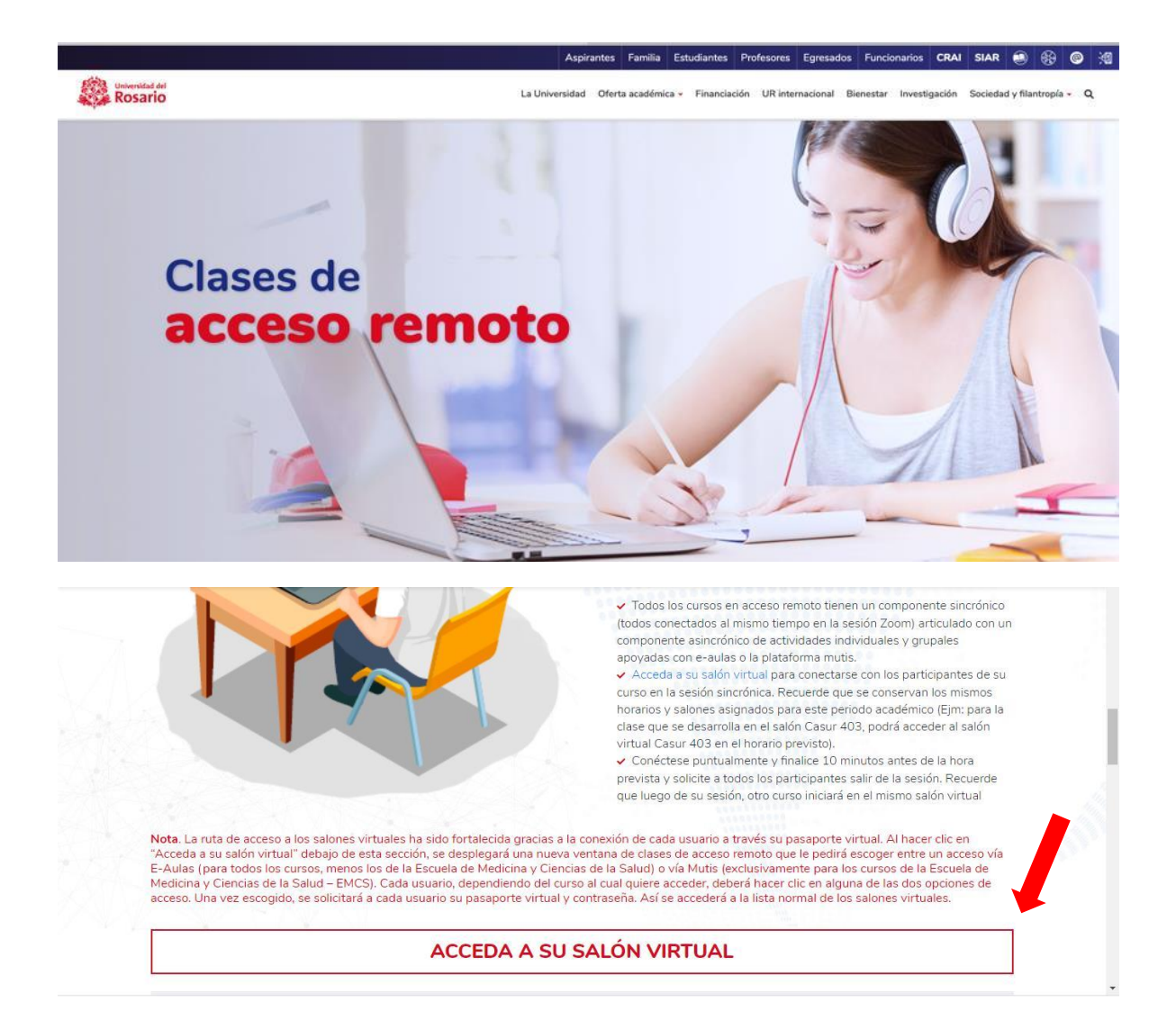

VIGILADA **MINEDUCACIÓN** 

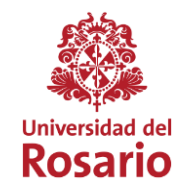

4. A window will appear to enter **E-aulas** (for all courses, except those of the School of Medicine and Health Sciences) or **Mutis** (exclusive for School of Medicine and Health Sciences programs). You must choose according to your study program.

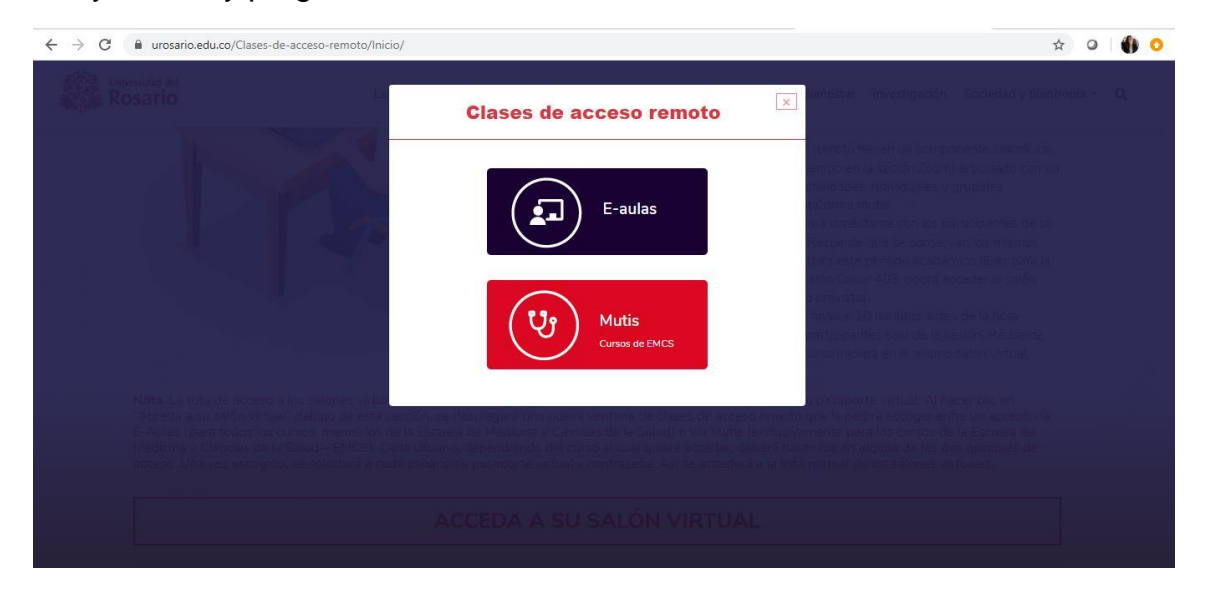

5. Next, fill in the details of your virtual passport to enter the platform. Remember that if your passport is not active, you must activate it with the help of Servicios2030.

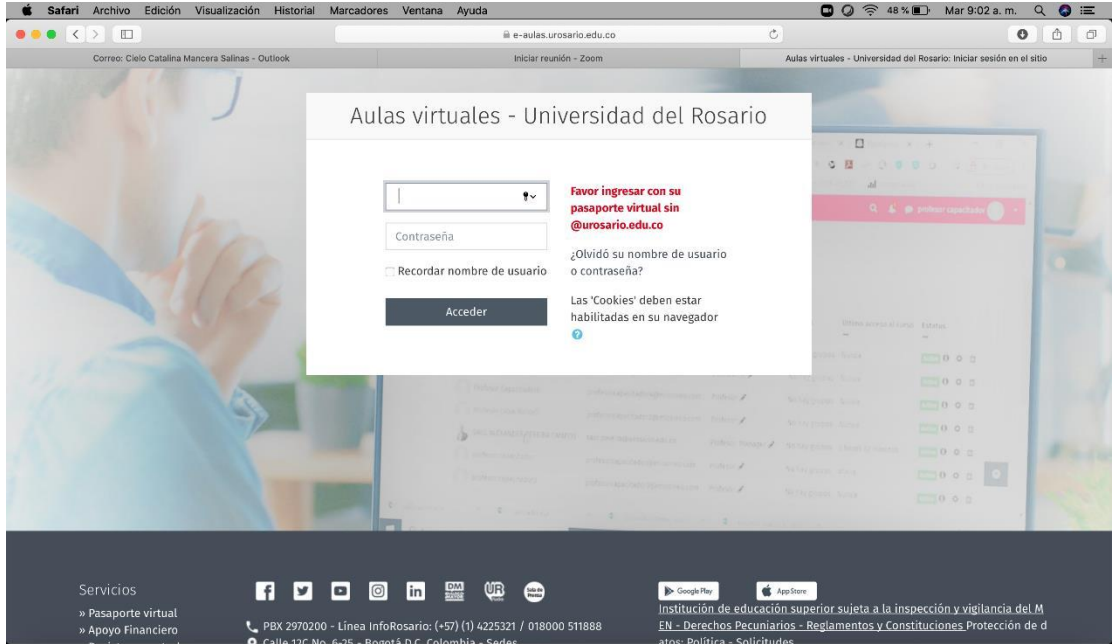

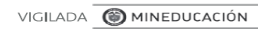

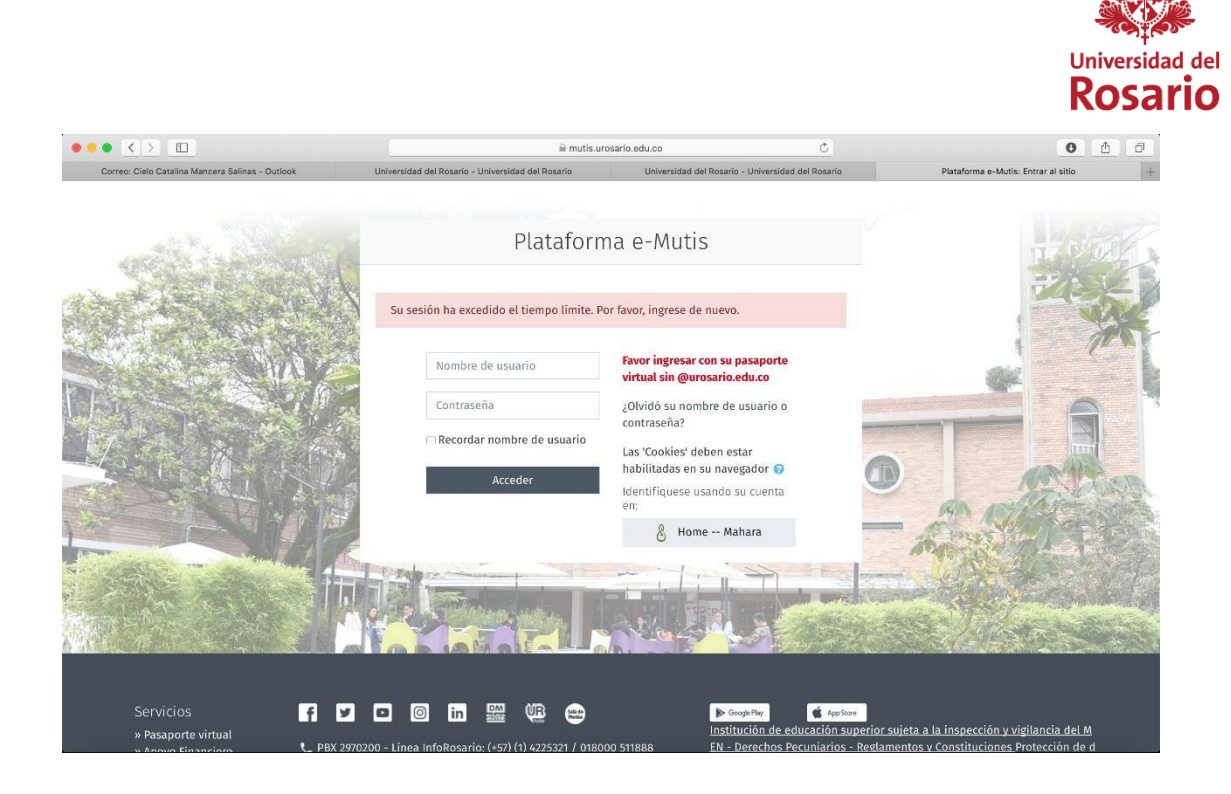

6. Once you fill in your details, you will be on the Moodle virtual platform. At the bottom you will find the information of each room. Remember to enter the assigned room for each class hour.

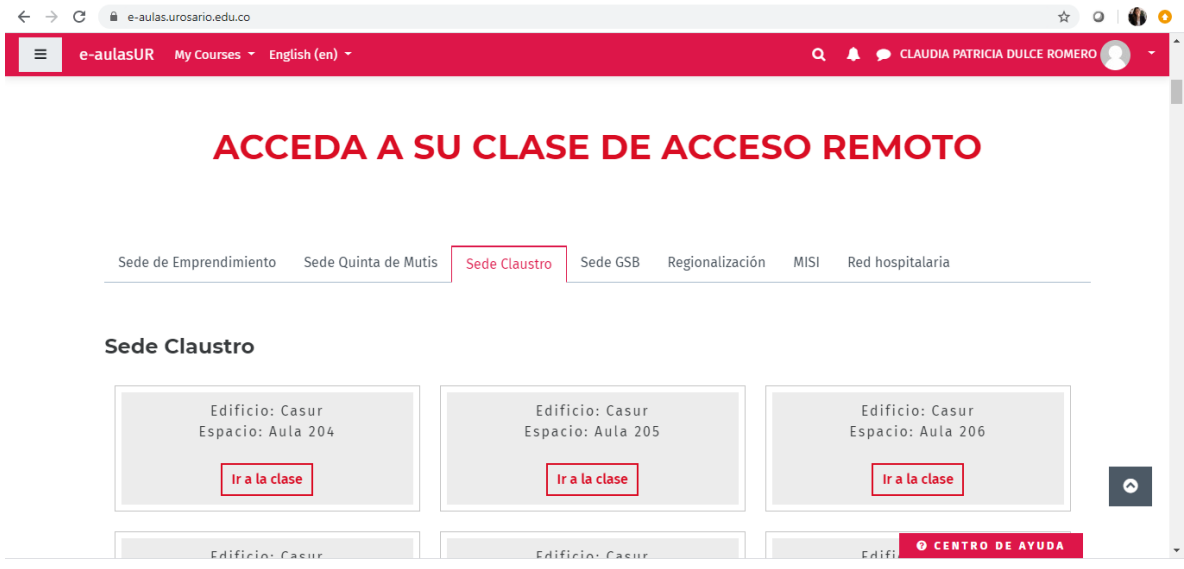

VIGILADA **MINEDUCACIÓN** 

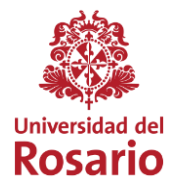

7. A pop-up window will appear warning you that this is a meeting only for authorized participants. You will need to click **Start session to enter.**

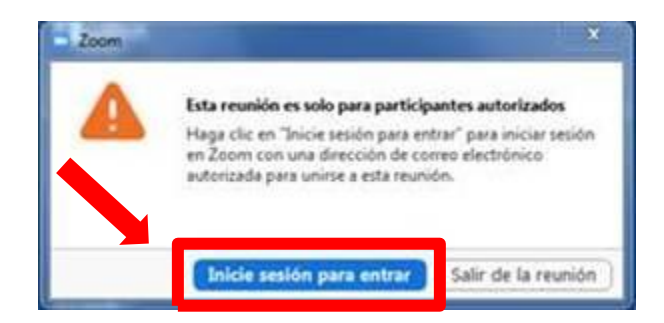

8. The system will show you the option to authenticate yourself with different options. You must click on the option **Enter with SSO** to register as a member of the Rosario Community. You should not do it with the other options because you will not be able to enter the system.

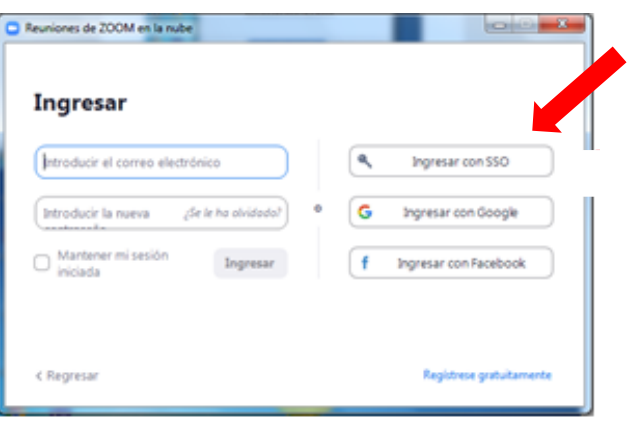

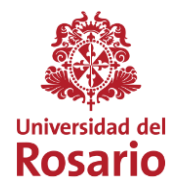

9. A new window will open, asking you to enter the domain corresponding to the Universidad del Rosario. Enter the domain or word **urosario** in the available field.

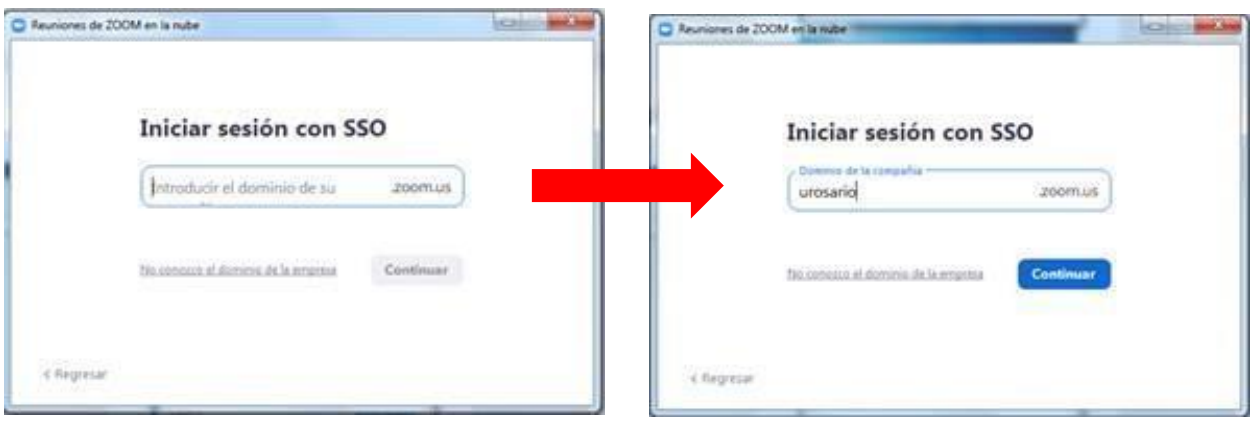

10.Finally, enter with your email, including @urosario.edu.co, and your password.

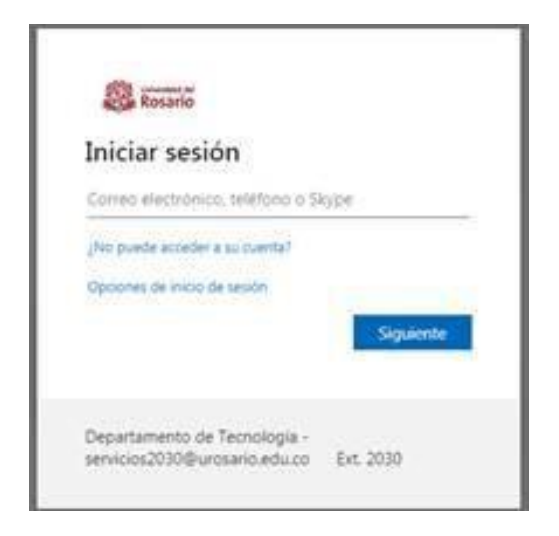

Remember that our support services will continue to be available, to resolve any concern or difficulty, through the mail [servicios2030@urosario.edu.co](mailto:%20servicios2030@urosario.edu.co) or the telephone line 2970200 extension 2030.

VIGILADA **MINEDUCACIÓN**